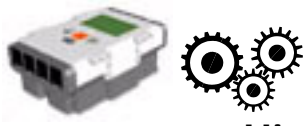

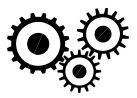

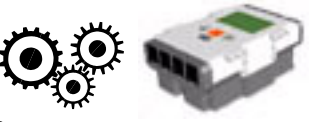

# **Hints for Using the NXT's Bluetooth Capability**

## **Rename Your NXT**

To easily identify the NXT you are connecting with, give it a unique name. (All NXTs are named "NXT" by default)

- 1. In NXT-G, select your NXT WINDOW icon in your bottom right corner control panel.
- 2. Select your NXT under your COMMUNICATION tab.
- 3. In the right corner is a box to rename your NXT. Click the bottom to the right when done.

## **NXT Setup**

You must turn the Bluetooth feature on for each NXT you want to connect.

- 1. On the NXT's menu, scroll over to BLUETOOTH using the light grey arrows.
- 2. Select BLUETOOTH by pushing the orange button.
- 3. Scroll over to ON/OFF. Select ON/OFF.
- 4. Turn the NXT ON. When you select ON, a little Bluetooth symbol will appear in the upper left hand corner of the screen.

### **Establish a Connection between an NXT and a computer in NXT-G**

You can use the Bluetooth feature to wirelessly download programs from your computer to the NXT.

- 1. Open NXT-G.
- 2. Begin a new program.
- 3. In the bottom right corner is the control panel. Choose the button with the NXT icon (if you scroll over the button it will say NXT WINDOW).
- 4. Under the COMMUNICATIONS tab, click Scan to allow the program to identify the Bluetooth enabled NXTs in your range.
- 5. Choose your particular NXT and then select the CONNECT button.
- 6. The box next to your NXT will then become filled when connected. On the NXT, the Bluetooth icon should go from  $<$  to  $<$  >.

### **NXT-to-NXT Connection**

To send data from one NXT to another, you must establish a connection between the NXTs.

- 1. Return to the BLUETOOTH menu.
- 2. Scroll over to SEARCH on the sender NXT.
- 3. Select SEARCH and choose your receiver NXT (look for the name). This need be only done with one of the NXTs.
- 4. You will then be prompted to choose a slot (the NXT can be connected to 4 devices at a time).
- 5. If done correctly, each NXT will beep and be prompted to enter a passkey. The passkey is 1234 and should be automatically entered on the screen.

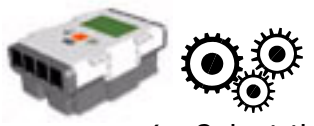

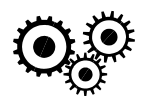

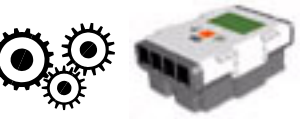

- 6. Select the checkmark on both NXTs to establish a connection. Connection can be verified by looking up in the top left corner. If the Bluetooth symbol only has a < sign next to it, no connection is made. If it has <> then a connection is made.
- 7. After you have established a connection you will be able to see the connection under BLUETOOTH:CONNECTIONS. Both NXTs will show the other.